2023 年 11 月 29 日版

## **【SMS 版】 多要素認証登録 ユーザーマニュアル (A1 ライセンスユーザー向け)**

2023 年 11 月 29 日初版 京都女子大学 情報基盤センター 多要素認証登録ユーザーマニュアル インファイン インファイン しょう しょうしん A1 ライセンス SMS 版

## **1. 「電話への(SMS)テキスト」 による多要素認証情報の登録**

Microsoft 365 にサインインしようとしたときに、多要素認証を行うための登録を求められます。

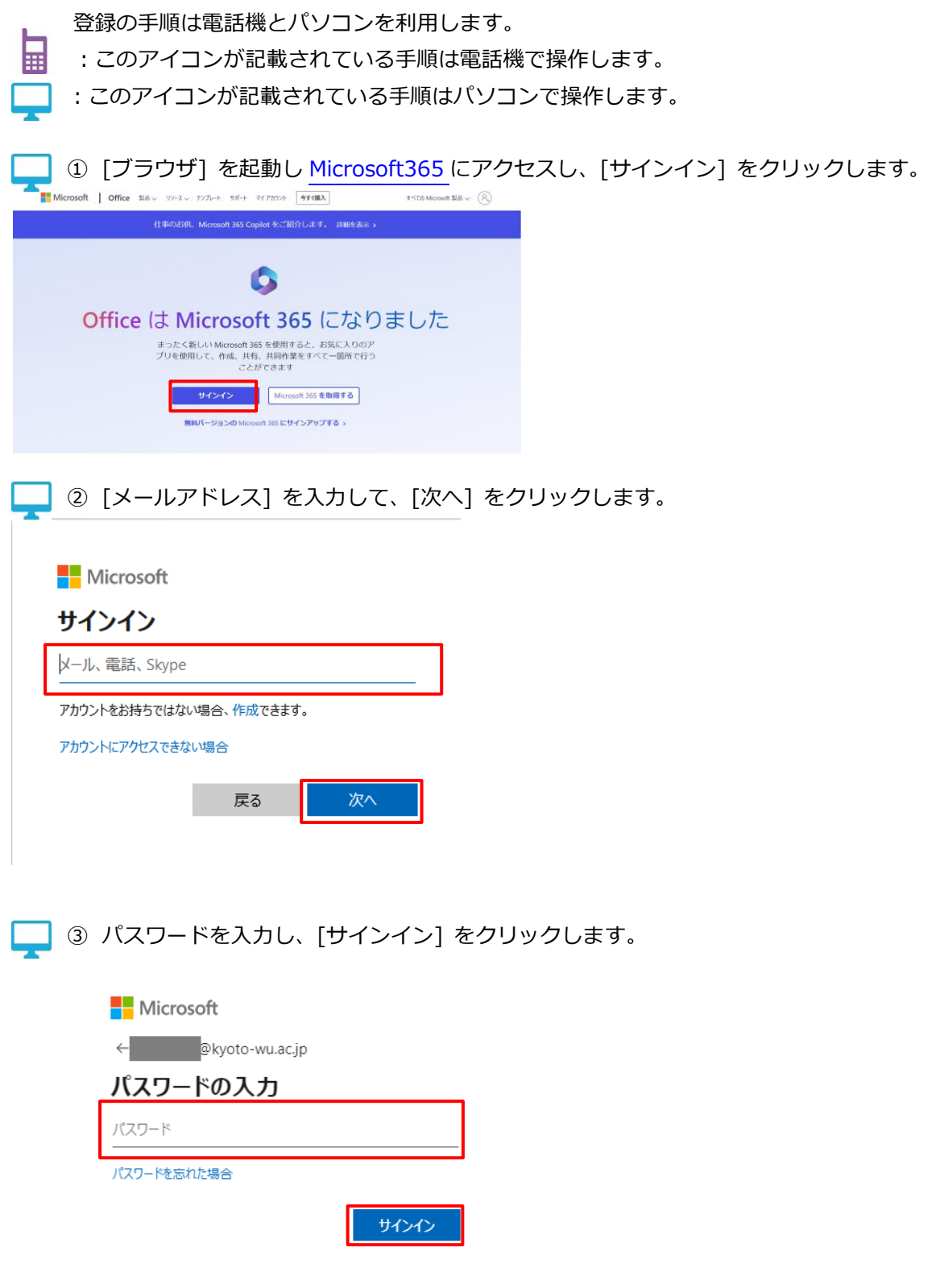

多要素認証登録ユーザーマニュアル インファイン インファイン しょうしゅう A1 ライセンス SMS 版

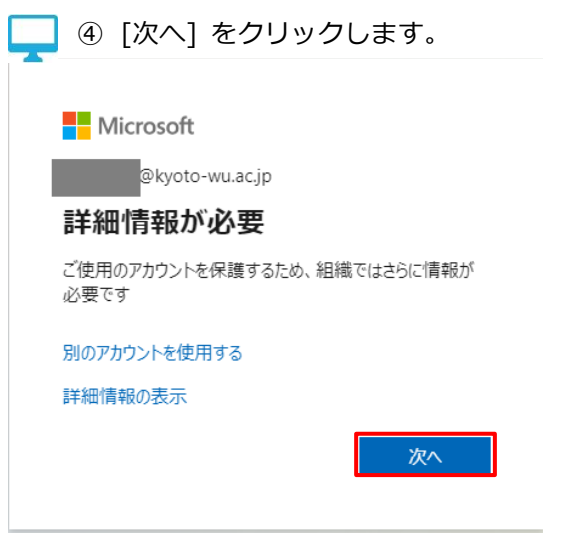

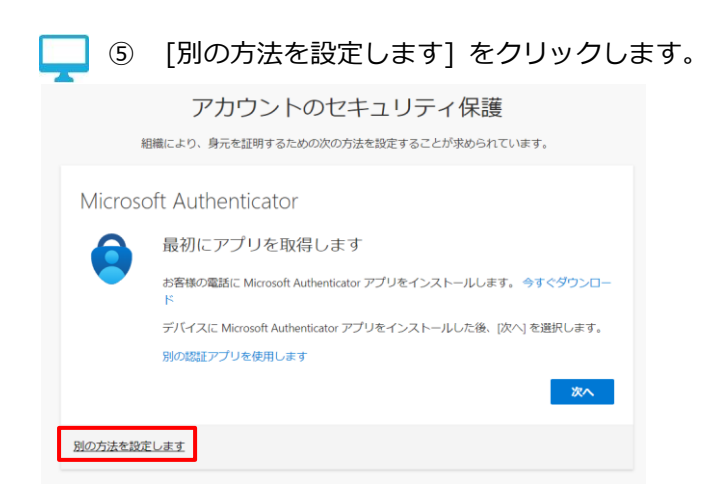

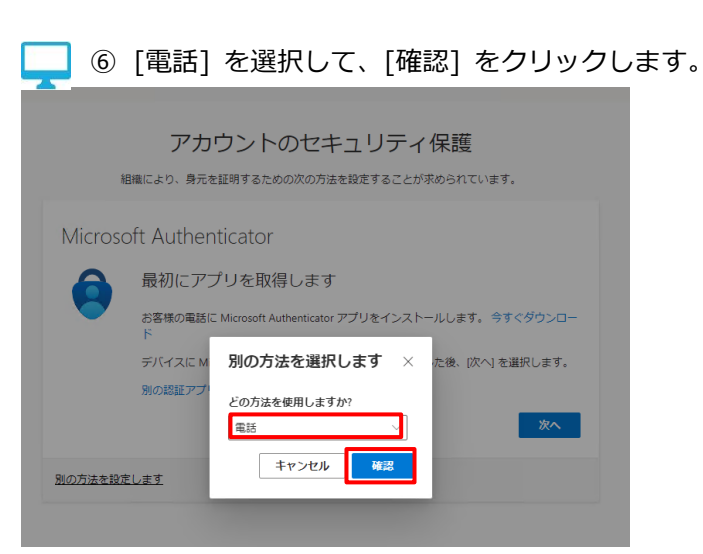

多要素認証登録ユーザーマニュアル インファイン インファイン しょうしゅう A1 ライセンス SMS 版

**Ⅰ** ⑦ [日本(+81)] (もしくは[Japan(+81)]) を選択します。

多要素認証で使用する携帯電話の電話番号(ハイフンなし)を入力し、[コードを受け取る]を選択し [次へ] をクリックします。

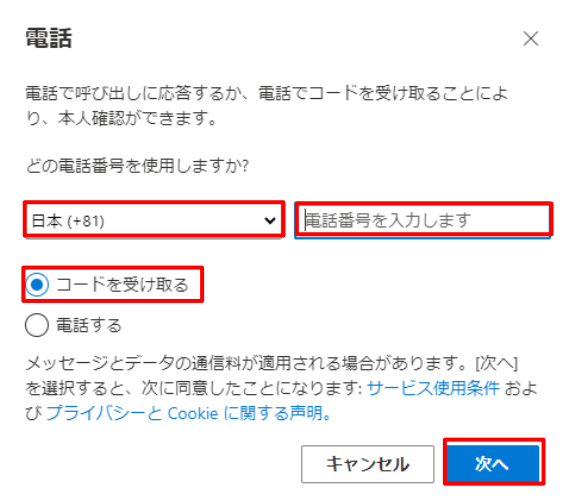

⑧ 以下の画面が表示された場合は、表示された文字を入力し[次へ]をクリックします。

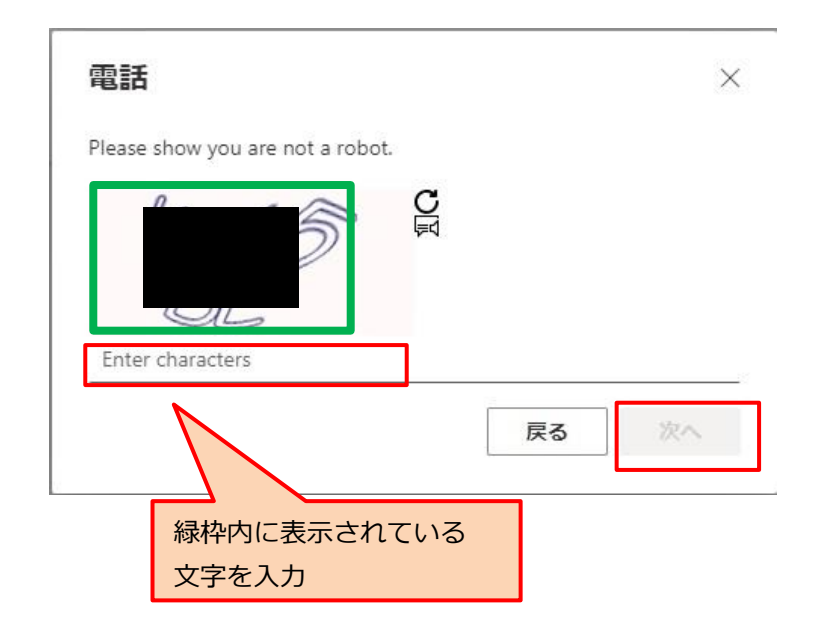

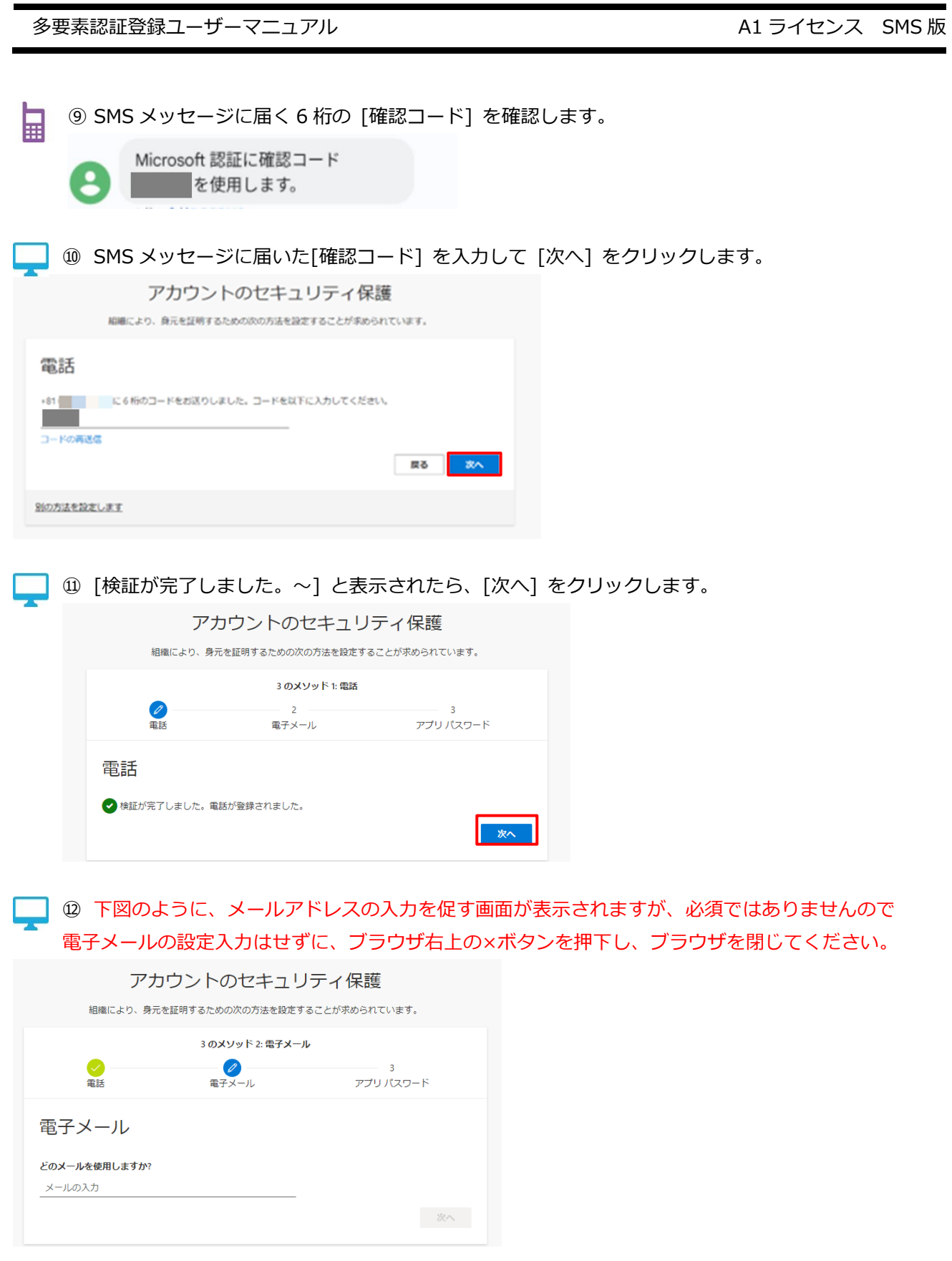

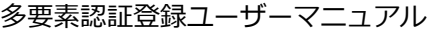

Ļ

A1 ライセンス SMS 版

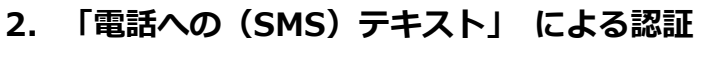

「電話(携帯電話)」を登録した場合の多要素認証の操作手順です。

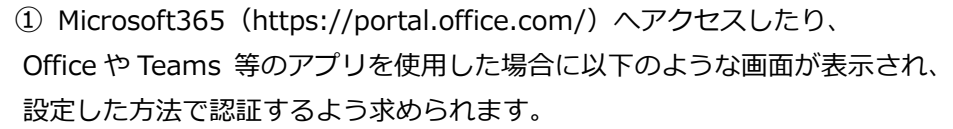

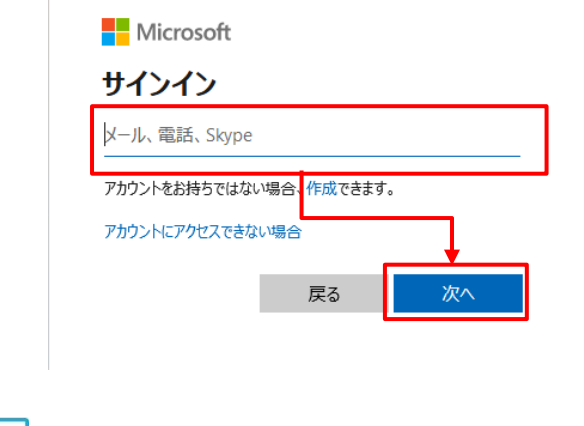

■■ 2 パスワードを入力して[サインイン]をクリックします。

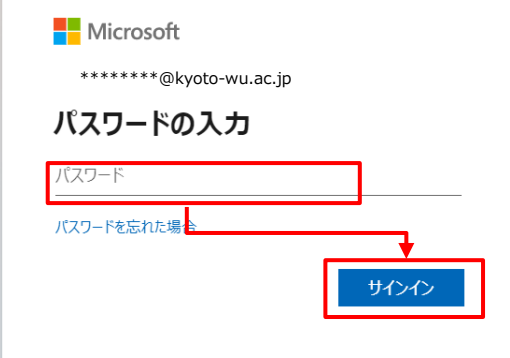

多要素認証登録ユーザーマニュアル A1 ライセンス SMS 版

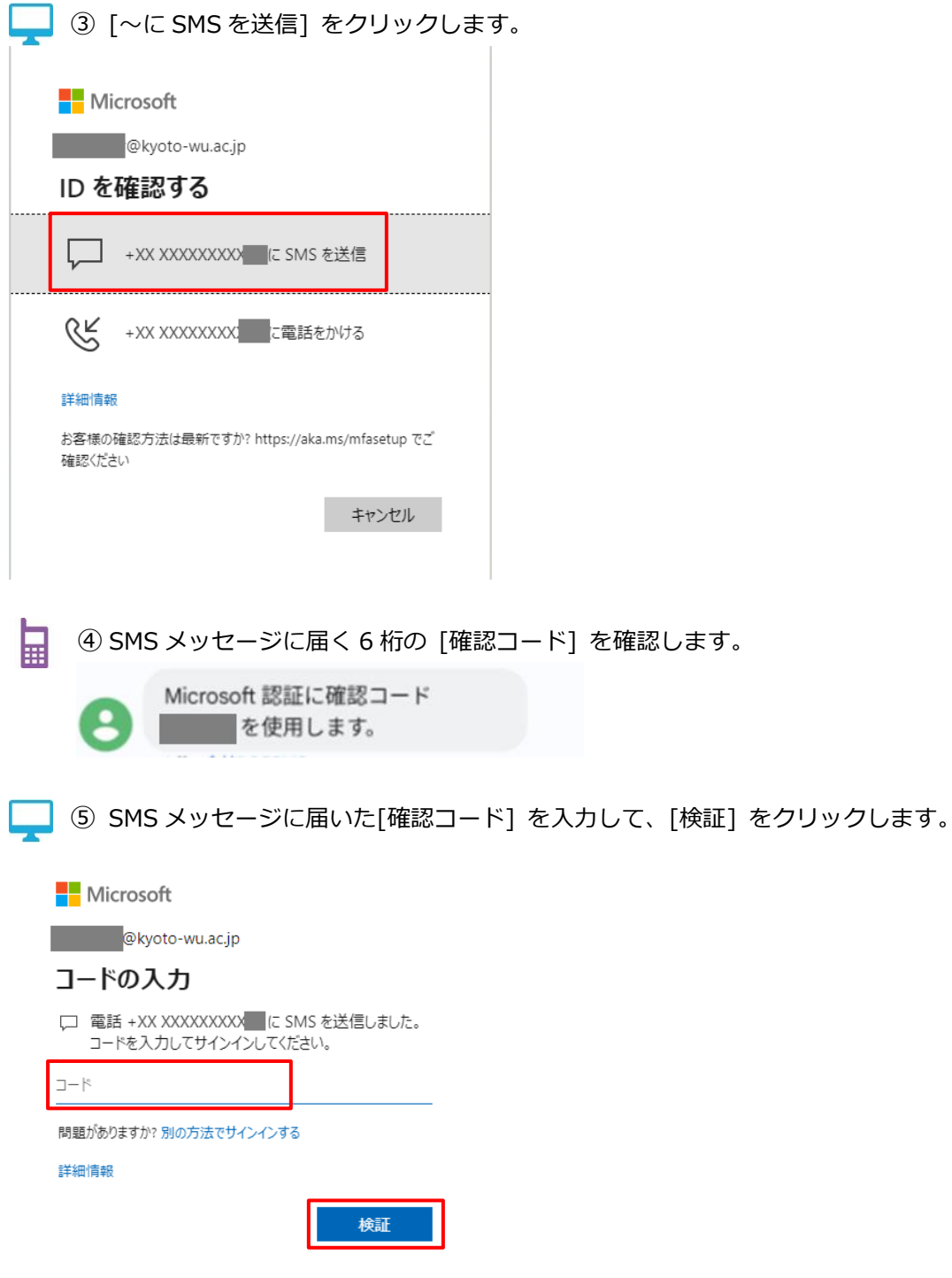

Page 7

多要素認証登録ユーザーマニュアル インファイル インファイル しょうしゃ A1 ライセンス SMS 版

■ 6 下図のような画面が表示された場合は、[はい] をクリックします。

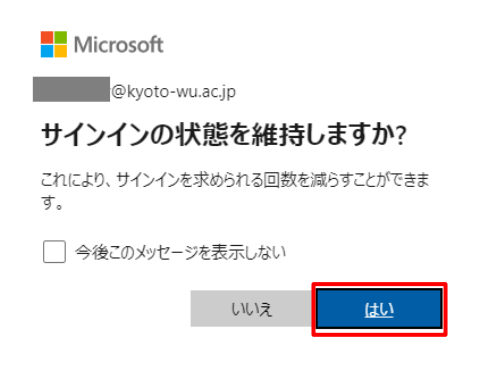

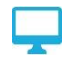

⑦ 各種アプリへサインイン後に下記画面が表示された場合は、 [組織がデバイスを管理できるようにする]のチェックを外して、 [いいえ、このアプリのみにサインインします]をクリックしてください。

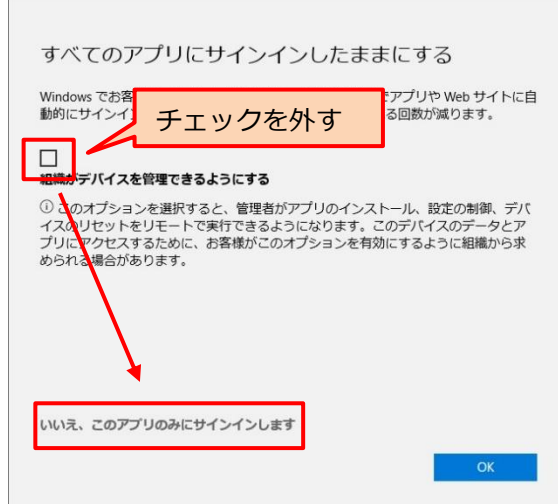